#### **Download the Jabber Client**

Search for Cisco Jabber in iOS Play Store.

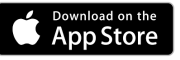

## **Log into Jabber with your Email followed by your NETID and Password**

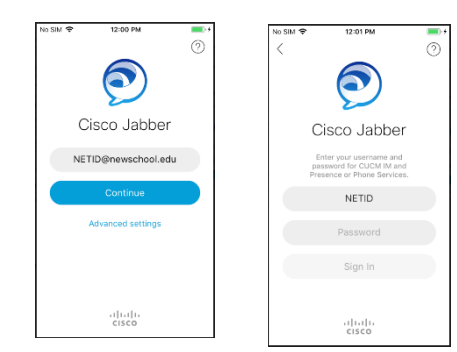

#### **Main Menu**

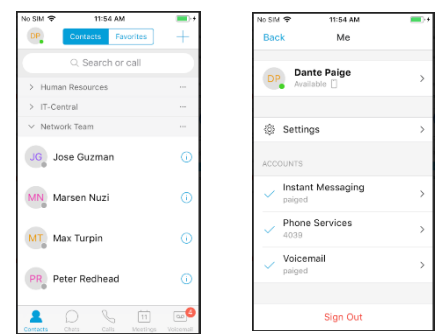

### **Availability Status**

Status shows your availability to others. Your status shows available upon login to Jabber. There are four statuses: green *Available*, yellow *Away or Busy*, Red *Do Not Disturb*, grey Offline.

Your status will automatically change to *On a call* when making a call.

#### **To Set You status manually:**

1. Select the circle on the main menu with your initials or photos then, select your status from the options.

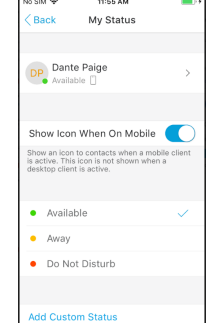

### **To Set a Customized status:**

- 1. Tap Add Custom Status option on My Status Tab.
- 2. Type you desired status in the space provided and hit *Save*.

#### **Contacts**

The *Contacts* tab of your jabber gives you the option to save people you interact with frequently. To add a contact to you list:

- 1. Open the Contacts Tab on the bottom of the screen and tap Search Icon  $\pm$ .
- 2. Type the name, username or email address of the person you wish to add to your contact list.

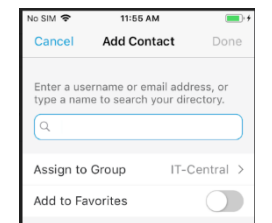

3. After finding the contact, Select their name and group you wish to add them to. To add them to your favorites list toggle the Add to Favorites switch. Then tap Done*.*

# **The New School Jabber Dialing**

**Internal Dialing:** Any TNS 4 digit extension

#### **External Dialing:**

9 +1 + area codes + 7 Digit #  $Fx: 9 + 1 + 212 + 229 + 5150$ 

9 + Intl Prefix + Intl Code + Area Code +Local # Ex:  $9 + 011 + 33 + 1 + 7621 + 7640$ 

# **Making a Call**

To Initiate a Phone Call, do one of the following:

- 1. Tap the Call  $\triangle$ icon, then the Keypad Icon  $\sqrt{\frac{Keypad}{g}}$  to dial manually.
- 2. Tap the Contact icon  $\bullet$ , select a contact from your existing contacts you wish to dial, then click the Call  $\mathcal{L}$ Icon.
- 3. Tap the Contact icon  $\blacktriangle$ , tap the Search and Call window, manually enter the number then tap the green Call Icon.

**NOTE**: Dialing 911 from Jabber is not recommended. To dial 911 use the native dialer on the cell phone or a land line phone.

# **Jabber Soft Phone Client - iPhone The New School**

#### **Voicemail Messages**

A visual indicator will show on the main menu if you have a Voicemail. To play a voice message, or call a contact back, tap on the voice messages icon  $\boxed{00}$ , then on the message. Hit the arrow to play the message.

To delete a voice message, select *Delete.*

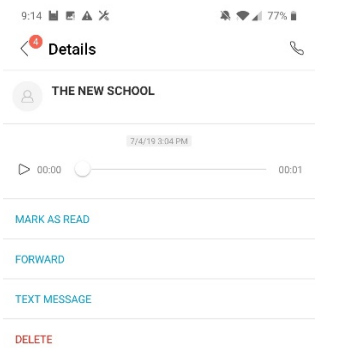

#### **Recent Calls**

Tap on the Call icon to view all your Placed, Missed and Received calls. Use the tabs at the top of the Resents window to view All calls, or filter only your Missed calls.

Tap the phone icon on the right to call back directly, or the number/contact to view details.

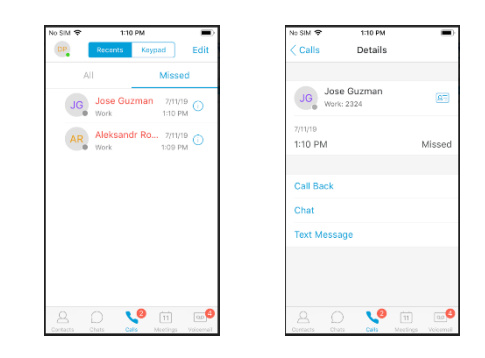

In Details view, tap the Call icon to call back directly, or Text icon to respond by text.

# **Help**

For Help or to report an incident with Jabber, contact IT-Central by dialing HELP (4357) or email ITCENTRAL@newschool.edu.

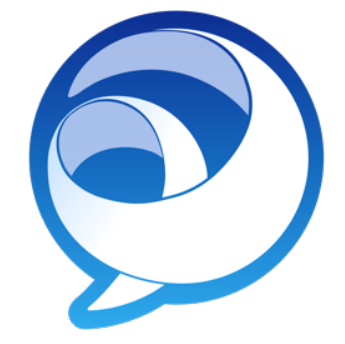

**Cisco Jabber for iPhone Quick Reference Guide**

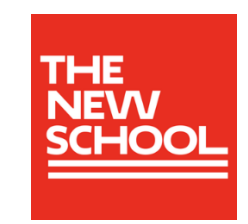